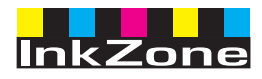

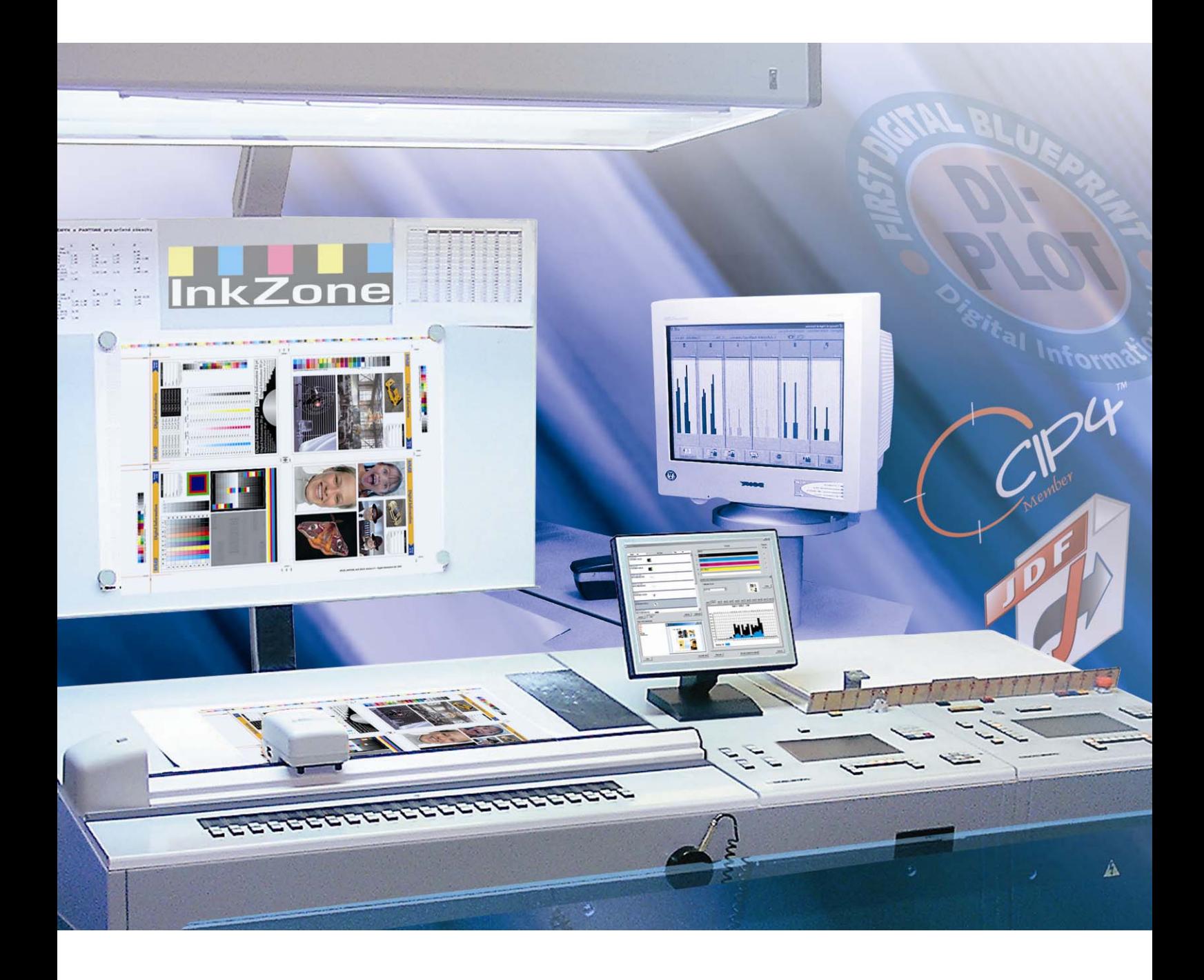

# **InkZone Perfect**

**Manuale istruzioni** 

Digital Information Ltd. Technoparkstrasse 1 CH-8005 Zürich

#### **© Copyright by Digital Information Ltd. 2006**

Il copyright di questa documentazione tecnica è di proprietà di Digital Information Ltd.

Tutti i diritti, inclusa la riproduzione, la distribuzione la traduzione, sono riservati. Nessuna parte del manuale, in nessuna forma, può essere riprodotta (stampata, fotocopiata, microfilmata o in qualsiasi altro modo) senza permesso scritto, ne può essere stoccata, processata, riprodotta o distribuita usando sistemi elettronici.

Tutti gli utilizzi impropri sono punibili e verrà richiesta la restituzione dei danni.

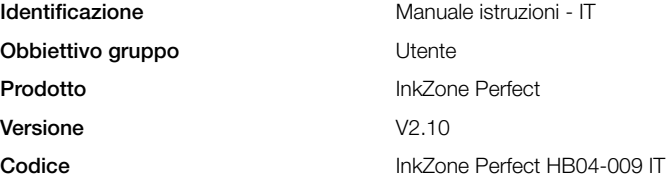

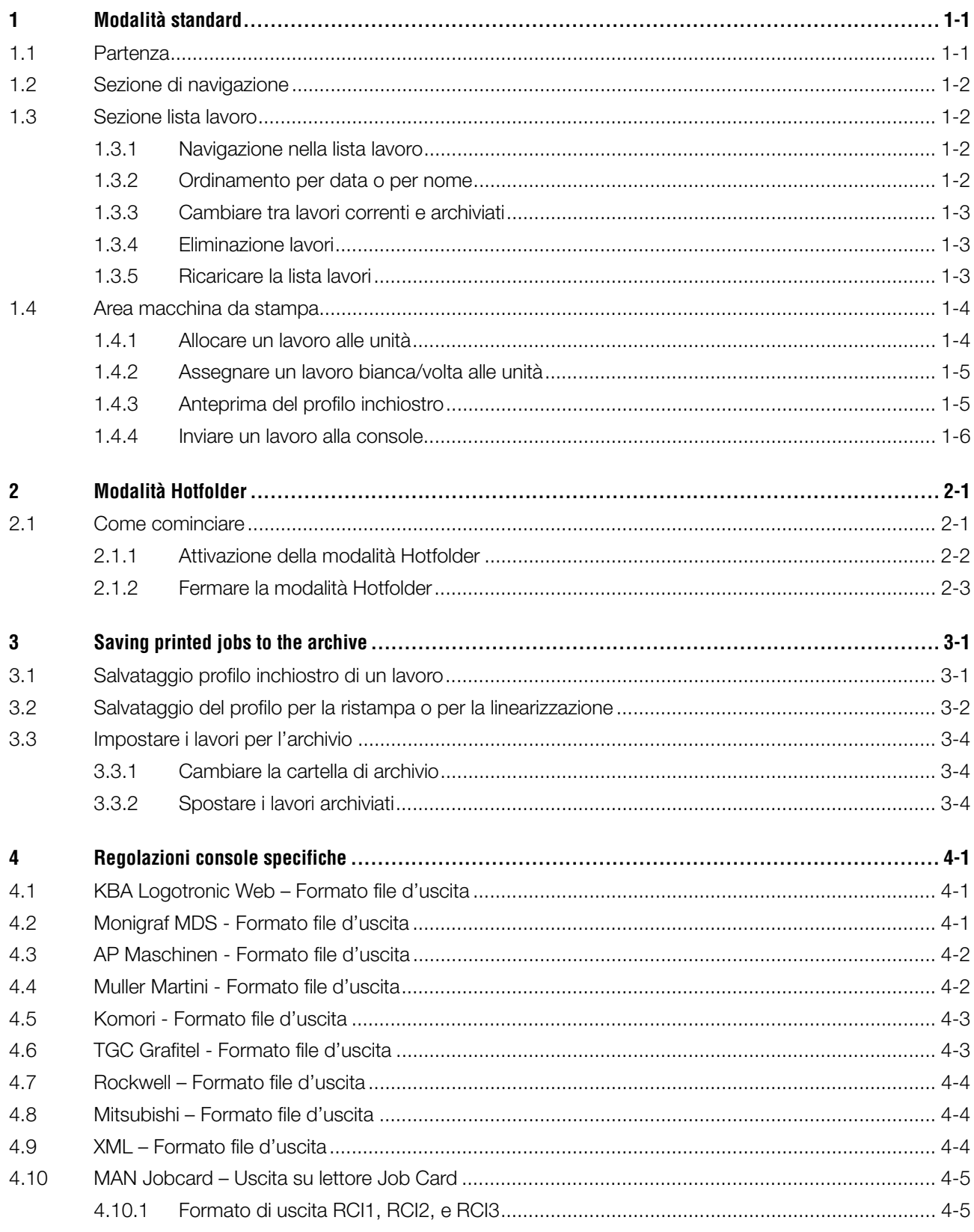

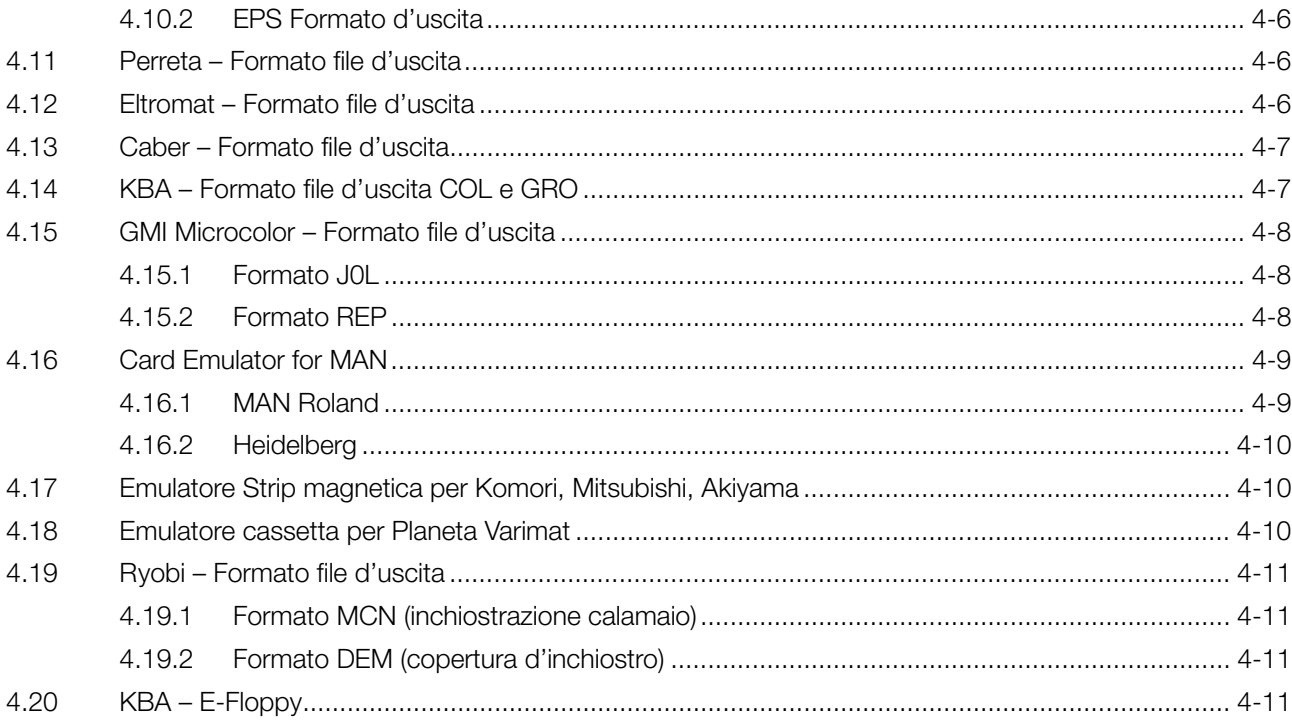

# **1 Modalità standard**

Quando viene utilizzata la modalità standard per l'inchiostrazione, la sequenza dei colori nel lavoro e la calibrazione devono essere selezionati manualmente. Se il lavoro è in Bianca e Volta deve essere selezionata la modalità perfector.

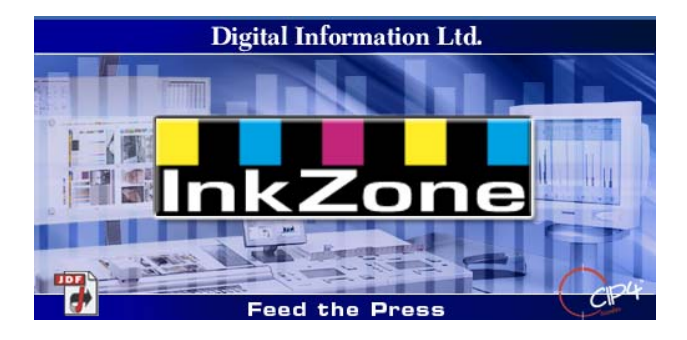

### **1.1 Partenza**

Lanciare il software attraverso il collegamento sul Desktop **(1)** o attraverso il menu Start.

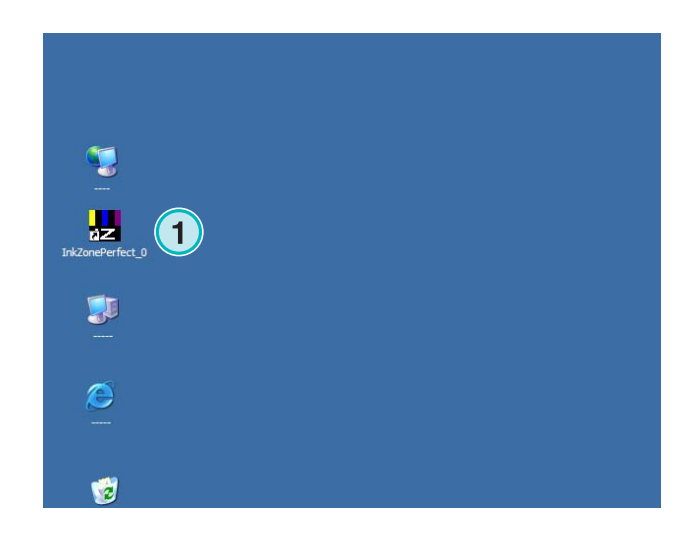

Apparirà l'interfaccia utente. Essa è divisa in tre sezioni principali:

**(1)** Navigazione: da qui si può accedere a varie operazioni.

**(2)** Lista lavoro: essa contiene tutti i lavori correnti. Ciascuno viene mostrato con le sue separazioni. Dipendentemente dal tipo di lavoro, saranno mostrati i colori per la Bianca e/o della Volta.

**(3)** Stampante virtuale: le barre orizzontali rappresentano le unità di stampa nella macchina.

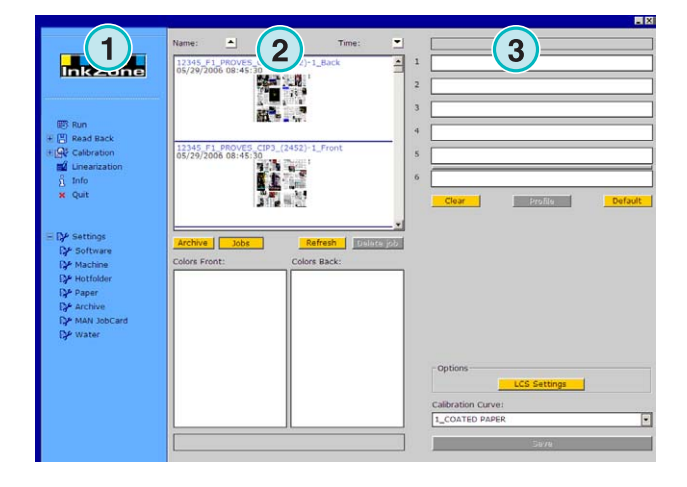

### **1.2 Sezione di navigazione**

Per avviare le operazioni, cliccare nel menu nella sezione di navigazione:

- **(1)** Salvare un lavoro in archivio
- **(1)** Salvare un lavoro per la regolazione delle curve di calibrazione
- **(2)** Regolare una curva di calibrazione manualmente.
- **(3)** Creare una curva di calibrazione con lo wizard di linearizzazione
- **(4)** Ottenere informazioni sulla versione del software e sulla licenza
- **(5)** Uscita dal programma
- **(6)** Regolazioni programma

### **1.3 Sezione lista lavoro**

#### **1.3.1 Navigazione nella lista lavoro**

Scorrere su **(1)** o giù **(2)** nella lista lavoro.

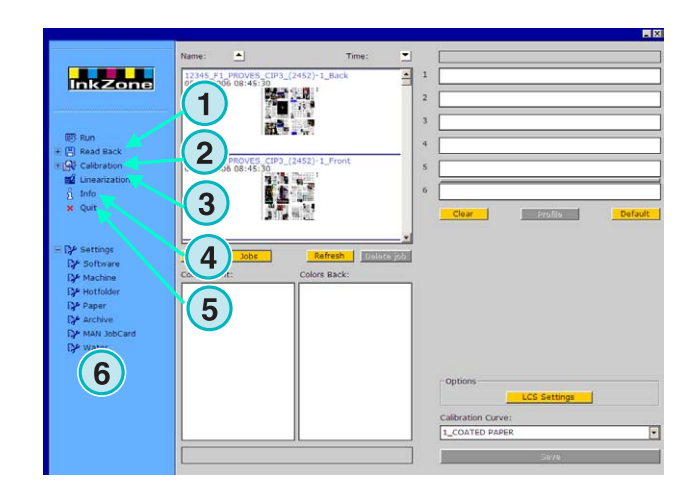

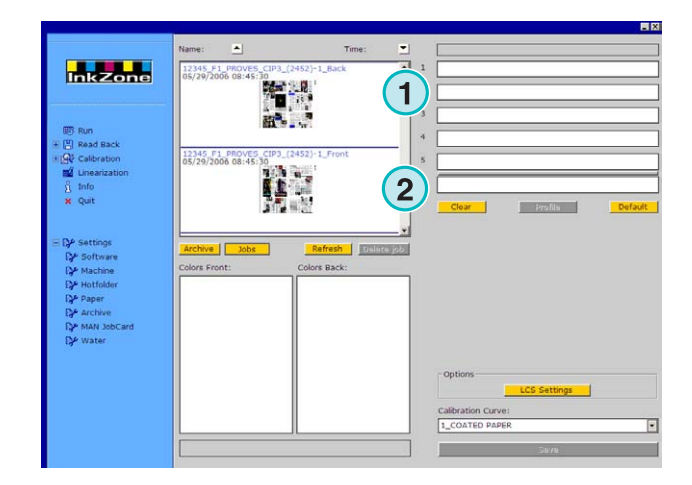

### **1.3.2 Ordinamento per data o per nome**

Ordinare i lavori per nome **(1)** o per data **(2)** cliccando su i tasti freccia. Le frecce indicano la direzione in cui i lavori vengono ordinati, ascendente o discendente. Per cambiare l'ordinamento cliccare più volte sui tasti sopra citati.

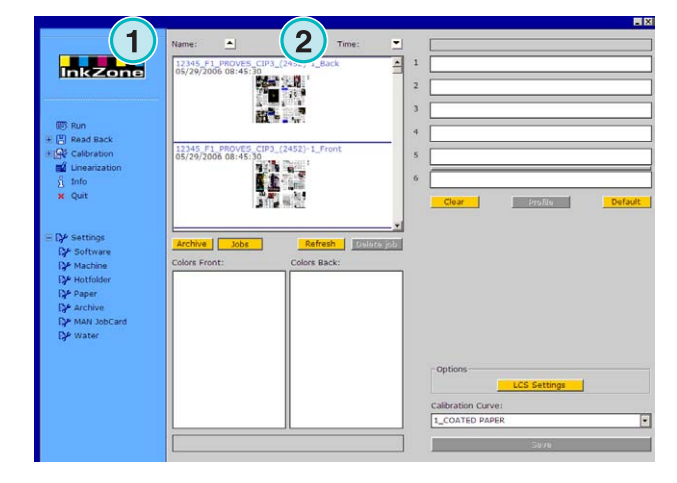

#### **1.3.3 Cambiare tra lavori correnti e archiviati**

Per il cambiamento agire su questi tasti **(1)** e **(2)** tra i lavori attualmente disponibili e tutti quelli archiviati. In ambedue le modalità, vengono mostrati, il nome del lavoro, la data di creazione **(3)**, e le separazioni disponibili per la bianca **(4)** e la volta **(5).**

#### **Nota**

Dipendentemente dall'impostazione, può essere mostrata un'anteprima in formato grande, media, piccola o nessuna. Mediante doppio click sul lavoro, apparirà una nuova finestra con un'anteprima in larga scala.

#### **1.3.4 Eliminazione lavori**

Eliminare un lavoro dalla lista lavoro o da quella di archivio attraverso questo tasto **(1)**. Per fare questo, attivare il lavoro cliccandoci una volta, poi premere questo tasto **(1)**. Tutti i dati riferiti a quel lavoro saranno eliminati.

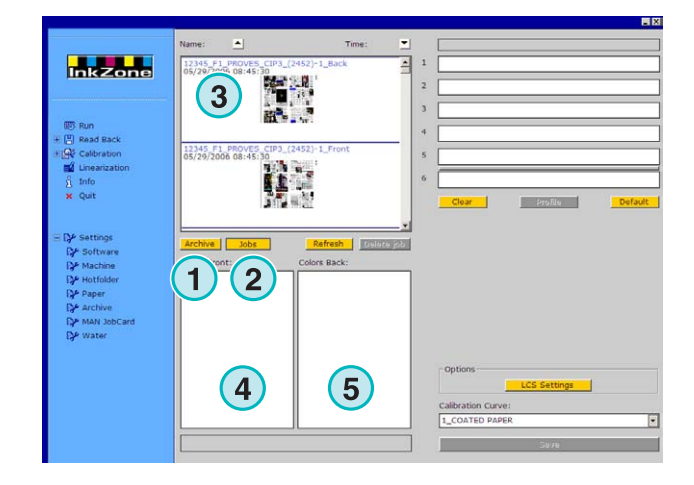

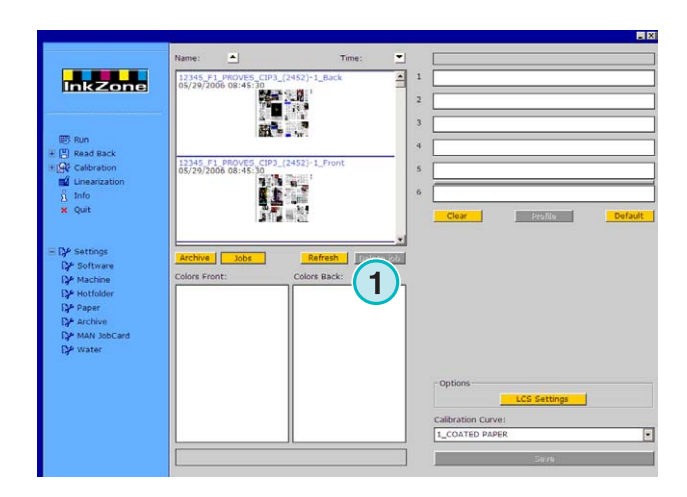

#### **1.3.5 Ricaricare la lista lavori**

La lista lavori viene aggiornata automaticamente. Premere questo tasto (1) per l'aggiornamento immediato.

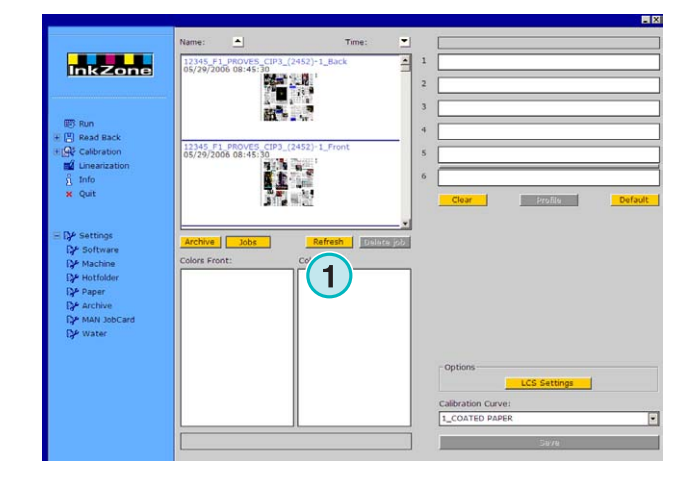

### **1.4 Area macchina da stampa**

#### **1.4.1 Allocare un lavoro alle unità**

Queste barre **(1)** rappresentano la macchina virtuale con le sue unità di stampa. Trascinare e lasciare un lavoro dalla sua lista in questa area. La sequenza dei colori è organizzata automaticamente in base alle impostazioni selezionate precedentemente.

#### **Nota**

I colori spot devono essere assegnati alle unità manualmente.

Se la macchina da stampa è equipaggiata con il perfector, verrà visualizzata una linea grigia o verde **(2)** in base a dove è installato. La linea verde indica che la modalità perfector è attiva, la grigia che non lo è. Nell'esempio sulla destra, il perfector è montato tra la quinta e la sesta unità **(2)**.

In questo esempio, un lavoro è stato spostato alla macchina virtuale. Ciascuna unità in uso mostra le informazioni del suo colore e del nome file. Premere questo tasto **(1)** per mostrare il profilo d'inchiostrazione in uso.

Per cancellare le unità dal proprio colore, premere il tasto **(2)**. Per cancellarne uno solo, selezionare [ No Color ] **(4)** dalla lista colori e trascinarlo nell'unità voluta.

Quando la sequenza corrente dei colori deve essere usata di default per tutti i lavori in ingresso, selezionare questo tasto **(3)**.

#### Nota

Ciascun colore può anche venir trascinato nelle unità indipendentemente.

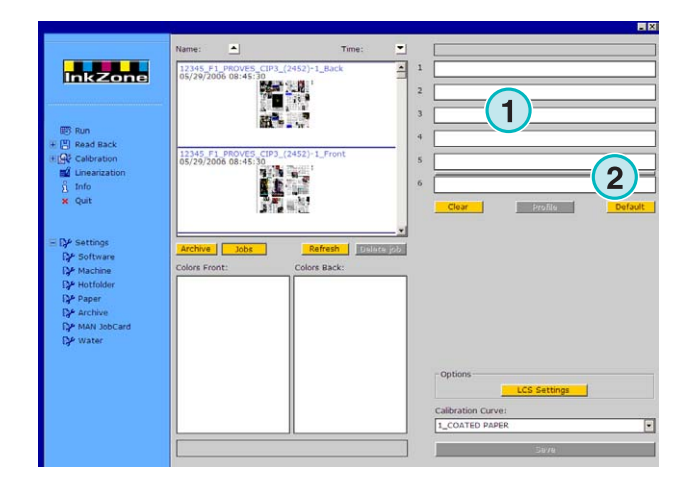

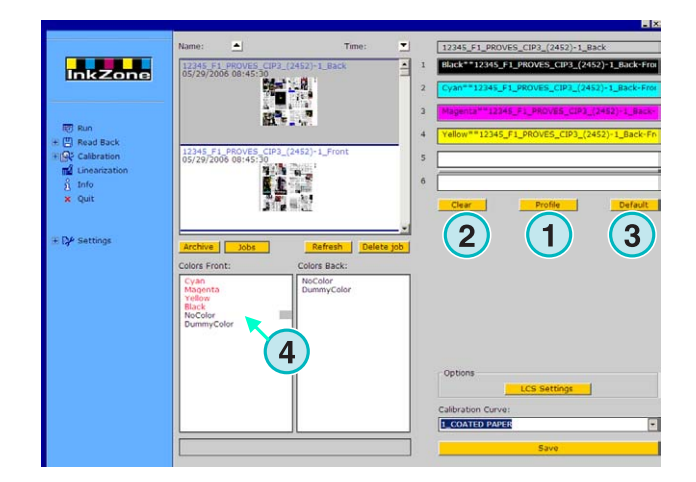

#### **1.4.2 Assegnare un lavoro bianca/volta alle unità**

Prima, attivare la funzionalità perfector cliccando una volta sulla linea grigia **(1)**. La linea diventerà verde. Adesso il perfector è attivo.

Appena disponibile trascinare la bianca del lavoro nelle unità frontali **(2)**.

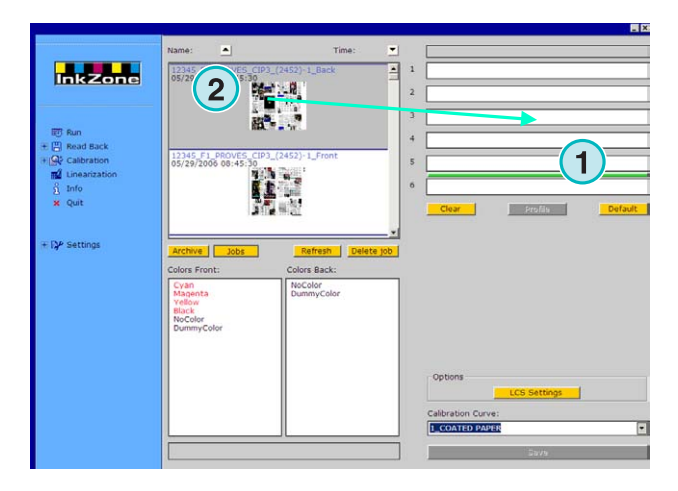

Adesso andare al lavoro in volta e trascinarlo nell'unita posteriore **(3)**.

Il lavoro bianca/volta apparirà nelle unità come mostrato sulla destra.

#### **Nota**

Quando si prepara un lavoro a 4/4, il lato in volta può essere direttamente trascinato nell'unità posteriore. Non ci sono regole su quale lavoro preparare prima.

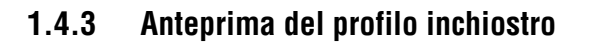

Quando una lavoro viene assegnato alle unità, premere questo tasto (1) per vedere i profili d'inchiostrazione.

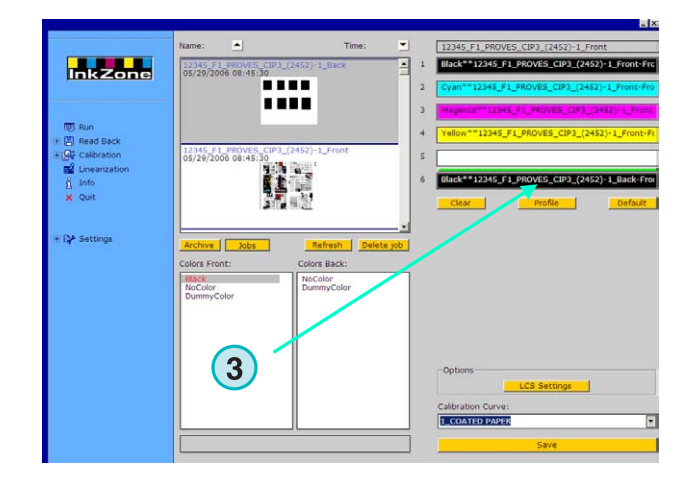

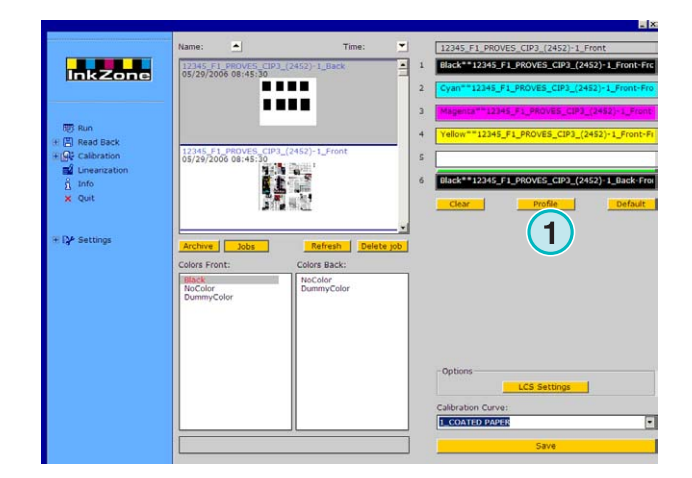

La finestra mostra i profili delle unità selezionate. Si può cambiare unità attraverso il tasto **(1)**. Facendo doppio click su l'anteprima **(2)** verrà aperta una finestra con essa in larga scala.

Nella finestra di visualizzazione profilo, la copertura inchiostro viene rappresentate dalle barre verticali. Le barre di colore pieno **(3)** indicano la copertura effettiva del lavoro presente sulla lastra, quelle invece di tonalità chiara (4) indiacano i cambiamenti che si avranno in base alla curva applicata (5).

Chiudere la finestra con questo tasto **(6)**.

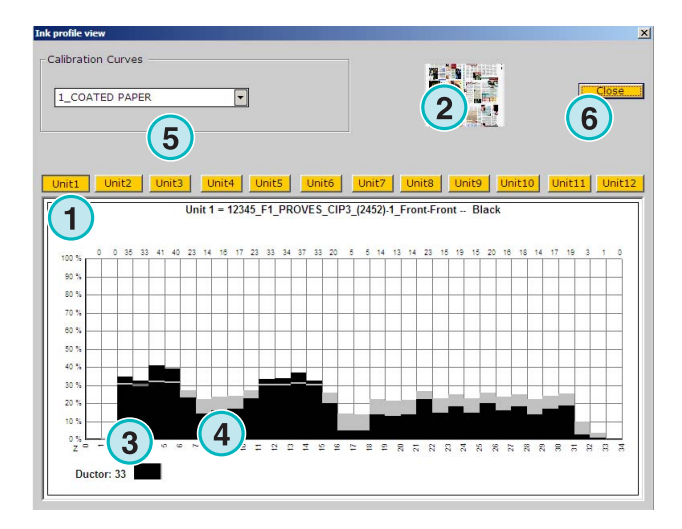

#### **1.4.4 Inviare un lavoro alla console**

Quando le unità della stampante virtuale sono state preparate, continuare selezionando la curva di calibrazione tramite questo tasto **(1)**. Esportare quindi il lavoro cliccando su questo tasto **(2)**. Il lavoro sarà salvato per la macchina da stampa.

#### **Nota**

In base al tipo di formato di uscita, avremo varie opzioni da selezionare prima del salvataggio.

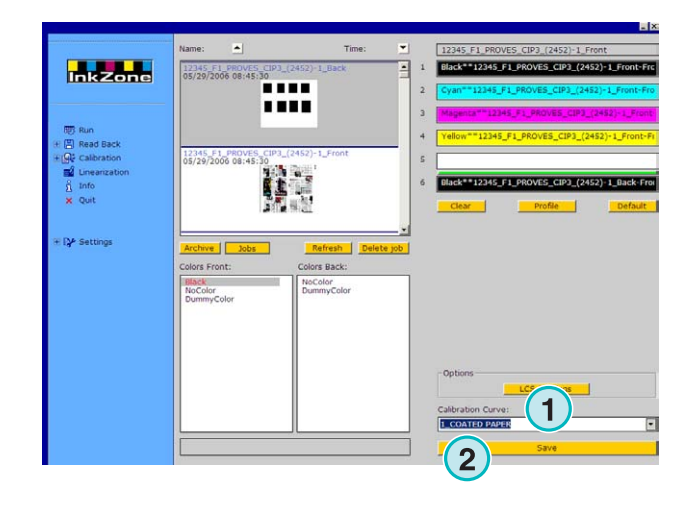

# **2 Modalità Hotfolder**

Nella modalità Hotfolder, le regolazioni di uscita come la sequenza colori, la curva di calibrazione ecc. sono impostate automaticamente per ciascun lavoro.

#### **Nota**

il dato d'inchiostrazione prestabilito viene trasferito sia in base al tipo di macchina che a convenzioni sul file in uscita, sul tipo di supporto, come la flash card, la strip magnetica, la cassetta digitale etc. Su alcuni di questi supporti e in base al tipo di formato potrà essere scritto solo un lavoro per volta. Questa limitazione è data sia dal formato del file usato dalla console e dall'accesso del software all'emulatore hardware. Cosi un lavoro salvato precedentemente verrà sovrascritto da quello più nuovo.

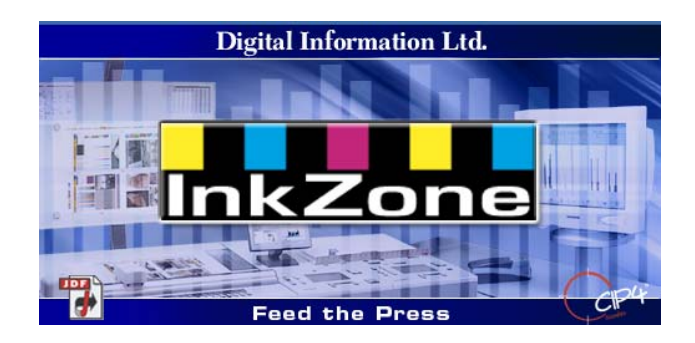

### **2.1 Come cominciare**

Avviare il software attraverso l'icona sul desktop **(1)** o dal menu Start.

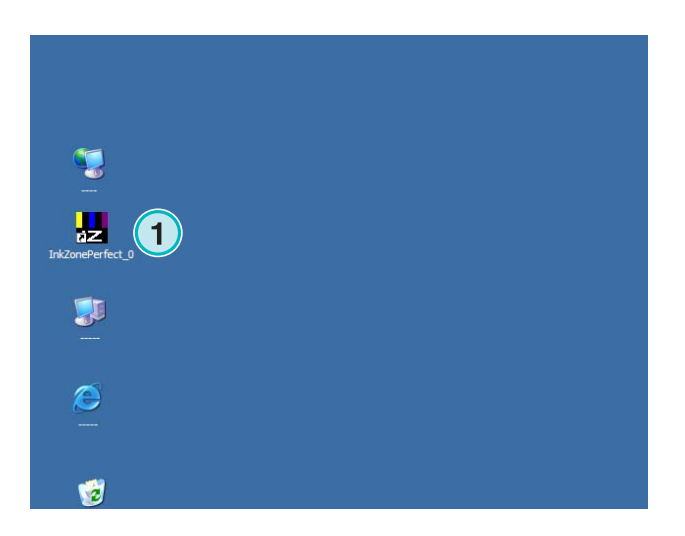

Apparirà l'interfaccia utente come mostrata qui sulla destra.

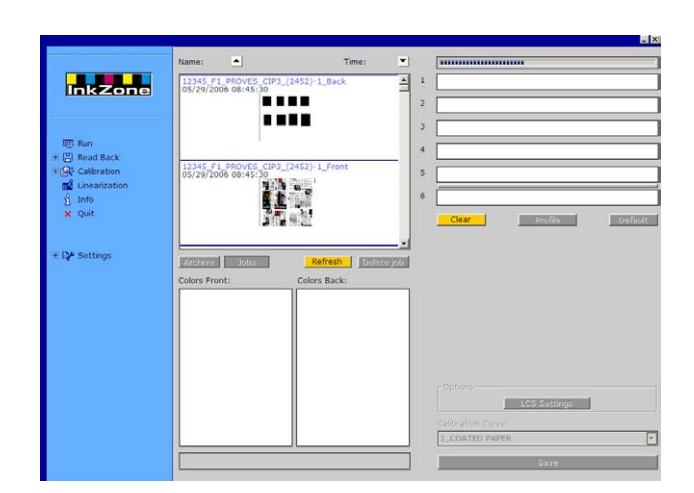

### **2.1.1 Attivazione della modalità Hotfolder**

Quando si lancia il software, la modalità Hotfolder viene immediatamente attivata, ed essa è indicata dal continuo movimento della barra blu **(1)**.

Tutti i tasti **(3)** accessibili in modo standard saranno disabilitati.

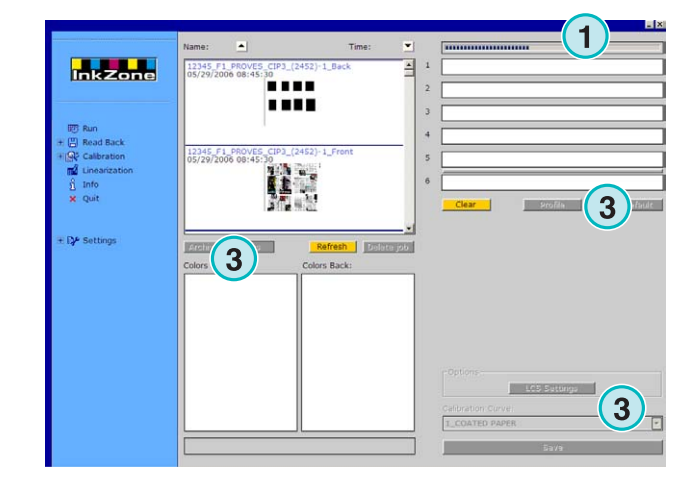

Il nome del software è visibile nella task bar di Windows **(1)**.

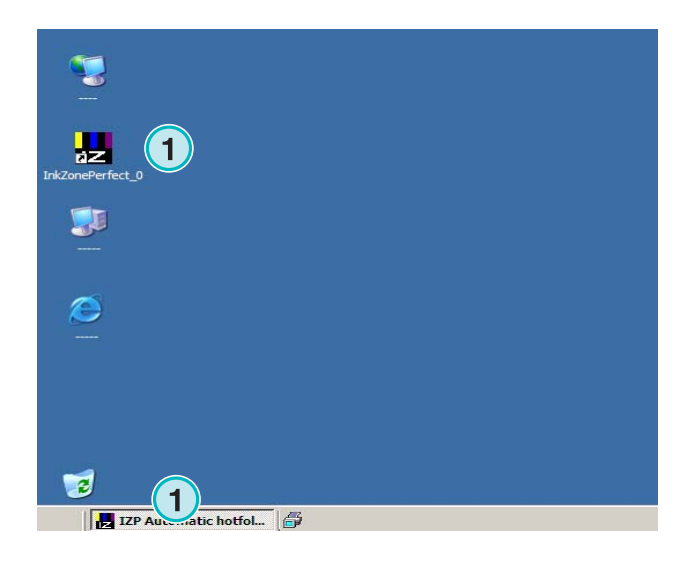

La modalità attiva viene selezionata nelle regolazioni del software. Andare nel menu Regolazioni **(1)** nella sezione di navigazione ed aprire la voce Hotfoder **(2)**. Abilitare la modalità Hotfolder in questo campo **(3)**.

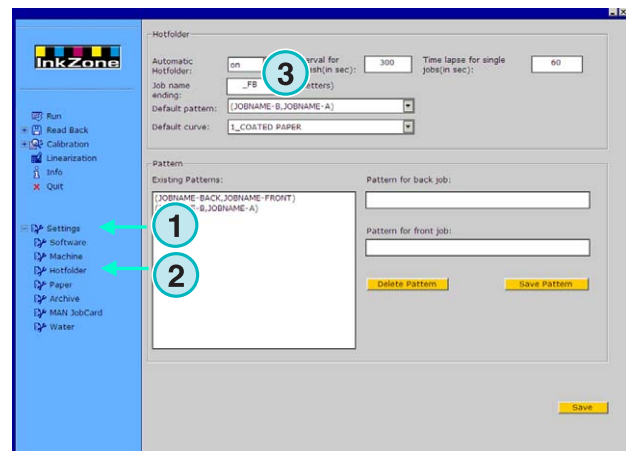

### **2.1.2 Fermare la modalità Hotfolder**

La modalità Hotfolder viene fermata automaticamente appena si cambia l'impostazione nel menu Regolazioni.

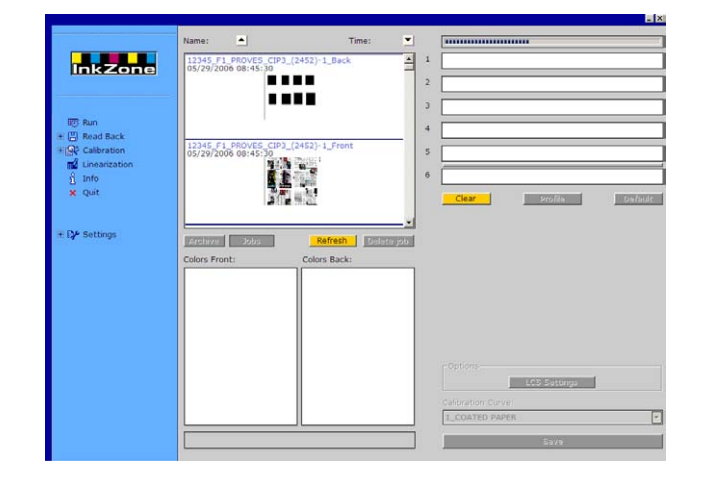

La modaltà attiva viene selezionata nelle impostazioni del programma. Andare nel menu Regolazioni **(1)** nella sezione di navigazione e aprire la voce Hotfolder **(2)**. Spostare il campo **(3)** su off per disattivare la modalità Hotfolder.

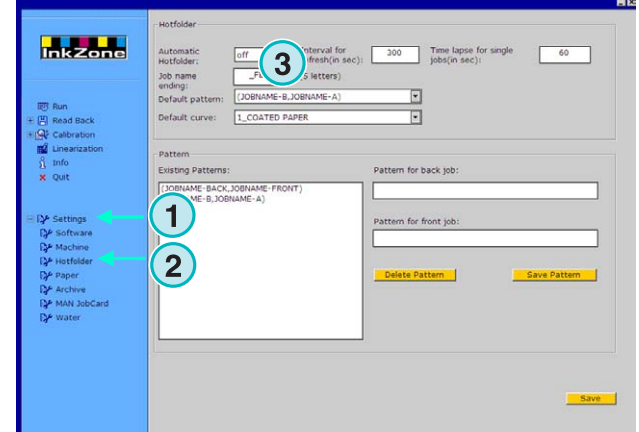

## **3 Saving printed jobs to the archive**

Quando un lavoro è stato stampato, il sofware è in grado di salvarlo in archivio, da dove può essere successivamente ristampato. Il dato può essere inoltre usato per lo wizard di linearizzazione. Durante il salvataggio, comunicare al software se sarà fatto per l'archivio, o per la successiva linearizzazione.

### **3.1 Salvataggio profilo inchiostro di un lavoro**

Nel ciclo di produzione standard, il software invia i dati d'inchiostrazione alla console della macchina da stampa. Essa abbina i colori presenti in macchina con i colori obbiettivo verificati sulla prova etc. Quando questo avviene, il lavoro può andare in produzione.

Salvare l'aperture dei calamai delle stampe corrette nell'archivio del software il prima possibile.

- **(1)** PC con software
- **(2)** Il dato d'inchiostrazione viene inviato alla console
- **(3)** Console/Macchina da stampa è settata, la produzione comincia
- **(4)** Si cerca di affinare il colore sulle stampe, salvare le aperture di stampa dei "fogli OK"
- **(5)** Il profilo d'inchiostrazione è archiviato e sarà usato per la ristampa o per lo Wizard di linearizzazione**.**

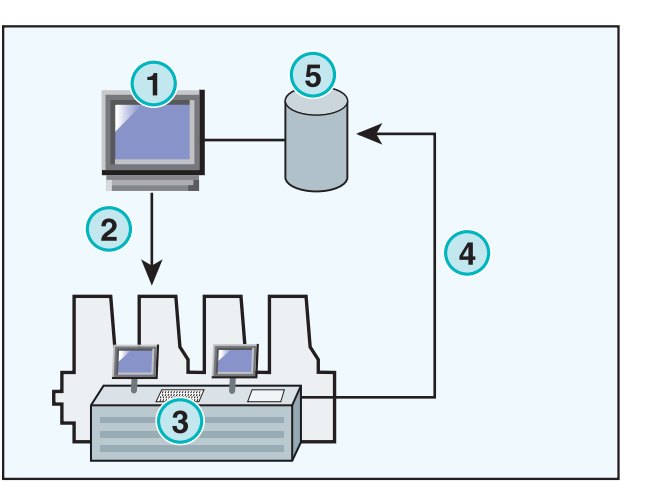

### **3.2 Salvataggio del profilo per la ristampa o per la linearizzazione**

Aprire la voce ReadBack **(1)** nella barra di navigazione. Apparirà un sotto menù il quale mostrerà il formato di uscita corrente. Cliccare su di esso per accede al pennello di controllo della funzione "ReadBack".

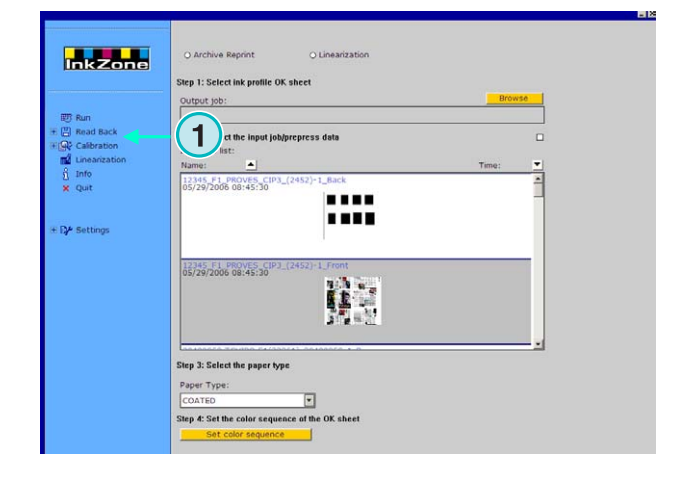

#### **Nota**

Prima si deve salvare il profilo d'inchiostrazione dei fogli OK, nella console della macchina da stampa! In base alla console esso può essere fatto sia via rete o su un floppy disk ecc. oppure salvato sull'emulatore hardware come un E-Floppy, TapeEmulator, StripEmulator, FlashCardEmulator ecc.

Successivamente attraverso il tasto in alto nel pannello "ReadBack":

- **(1)** Selezionare il lavoro tramite i due tasti, se i dati devono essere salvati per l'archivio ristampe (tasto sinistro) oppure per la linearizzazione (tasto destro)
- **(2)** Accedere al profilo inchiostrazione precedentemente salvato dai fogli OK. **Nota**

In base alla console e al formato di uscita, il software può ricevere questi dati attraverso un emulatore hardware o direttamente dal file system.

- **(3)** Selezionare il lavoro, che è stato usato per il lavoro appena stampato. Di default, viene selezionato l'ultimo lavoro che è stato trasferito.
- **(4)** Selezionare il tipo di carta. Questa informazione viene utilizzata solo dallo wizard di linearizzazione.
- **(5)** Continuare con il passo successivo. Si aprirà una nuova finestra.

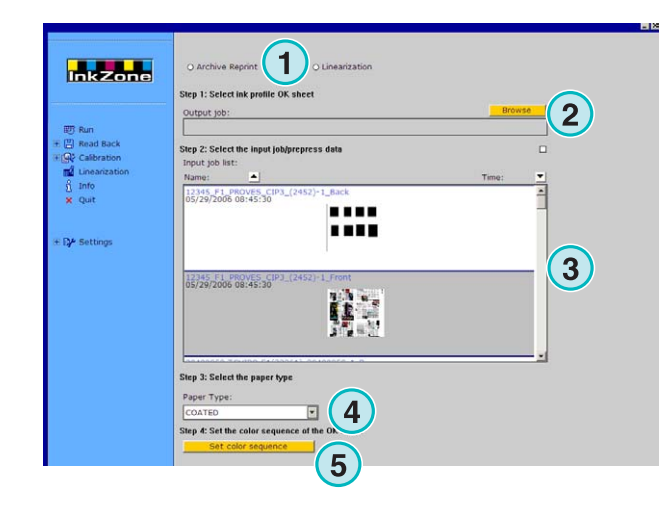

- **(1)** Selezionare la sequenza colori. Di default, essa è settata come l'ultimo lavoro trasferito.
- **(2)** Selezionare il tipo di lavoro, singola faccia o bianca/volta.
- **(3) Inserire il nome de lavoro**, cosi esso apparirà nell'archivio.
- **(4)** Selezionare la locazione dell'archivio attraverso la nuova finestra aperta.
- **(5)** Salvare la configurazione.

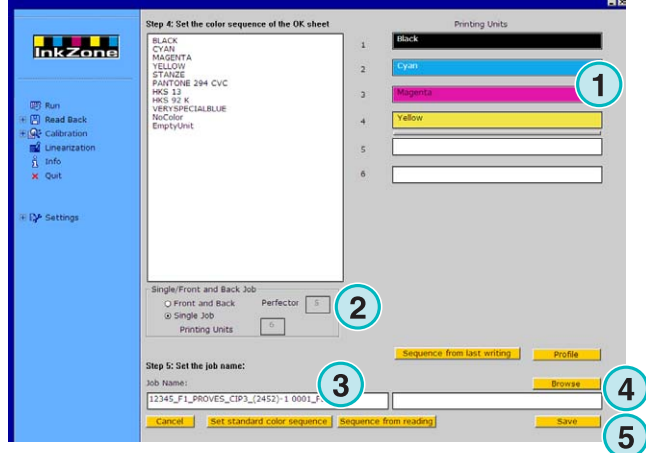

Adesso il lavoro è disponibile nella cartella di archivio, o pronto per essere usato con lo wizard di linearizzazione.

Funzioni addizionali:

- **(1)** Cancella l'operazione
- **(2)** Attiva la sequenza standard dei colori come definito nella regolazione del software.
- **(3)** Selezionare la sequenza colori dei fogli OK.
- **(4)** Selezionare la sequenza colori come l'ultimo lavoro esportato.
- **(5)** Mostra il profilo inchiostrazione calamaio dei fogli OK, vedere l'immagine successiva.
- **(6)** Lista de colori disponibili per la sequenza colori. Trascinarli nelle unità della stampante virtuale sul lato destro.

**(1)** Questa finestra mostra i profili inchiostrazione calamai dei fogli OK.

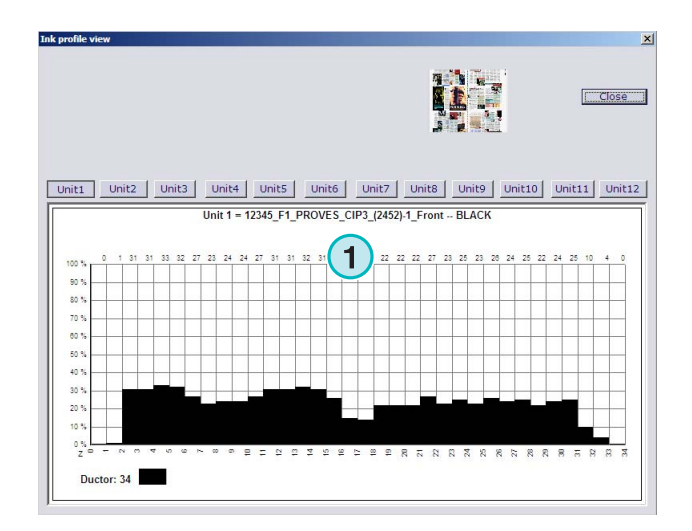

**1 1 1**

 $\sqrt{5}$ 

**1**

**Integrate** 

 $\left( 4 \right)$ 

InkZone Perfect HB04-009 IT nkZone Perfect HB04-009 IT

### **3.3 Impostare i lavori per l'archivio**

L'archivio è basato da una cartella principale con un numero illimitato di sotto cartelle.

### **3.3.1 Cambiare la cartella di archivio**

E' possibile cambiare la cartella archivio cliccando su questo tasto **(1)** con il tasto destro del mouse. Apparirà un nuovo menu **(2)** il quale mostrerà la lista di tutte le sottocartelle disponibili. Selezionare cliccando sulla voce voluta con il tasto sinistro del mouse. Adesso il lavoro archiviato apparirà nella lista lavori. Inviare un lavoro da qui alla macchina trascinandolo sulle unità della stampante virtuale.

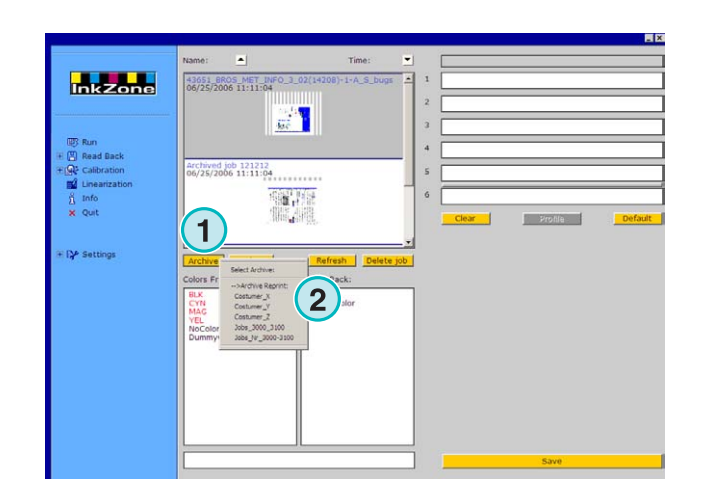

### **3.3.2 Spostare i lavori archiviati**

Un lavoro archiviato può essere spostato da una all'altra cartella.

Selezionare l'archivio con il tasto (1). Cliccare nella lista lavoro con il tasto destro del mouse **(2)**. Nel nuovo menu **(3)** selezionare la nuova cartella di destinazione con il tasto sinistro del mouse. Il lavoro verrà spostato in essa.

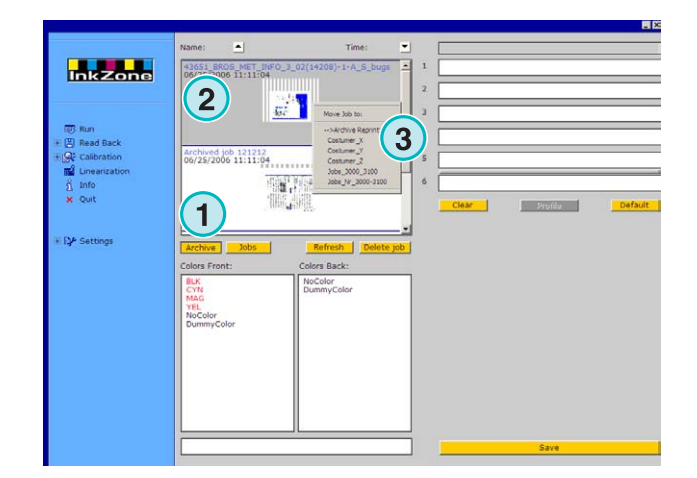

### **4 Regolazioni console specifiche**

Ciascuna console di macchina da stampa ha le sue caratteristiche su come tratta i parametri della lunghezza del nome de file come le curve vengono calcolate ecc.

Cosicche, la finestra Run può apparire in modi diversi in base al tipo di console.

### **4.1 KBA Logotronic Web – Formato file d'uscita**

Caratteristiche d'uscita disponibili:

 **(1)** Curva di calibrazione

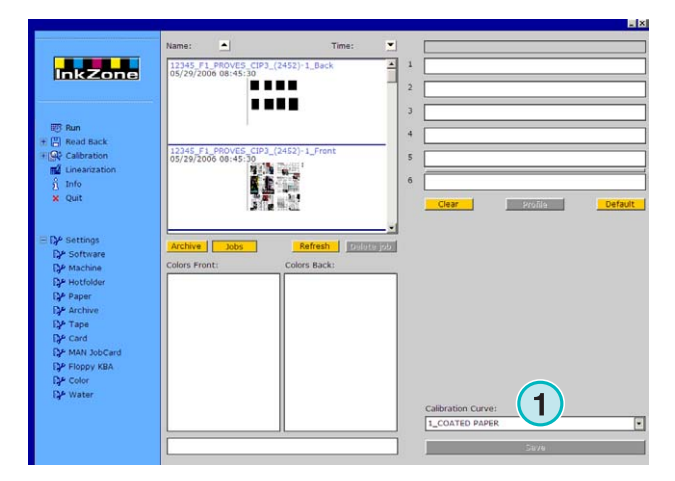

### **4.2 Monigraf MDS - Formato file d'uscita**

Caratteristiche d'uscita disponibili:

• **(1)** Curva di calibrazione

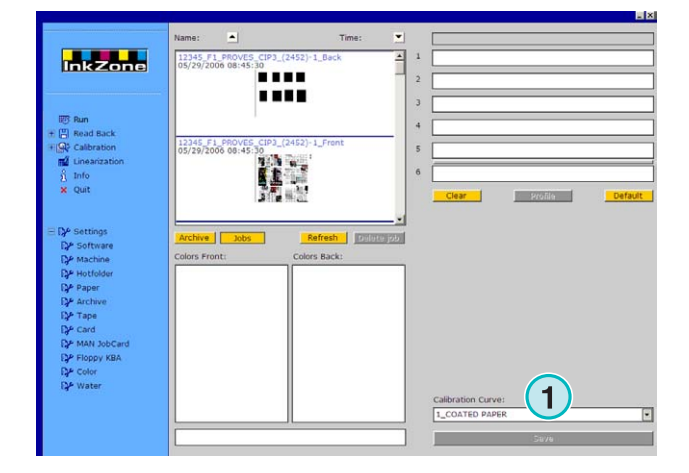

### **4.3 AP Maschinen - Formato file d'uscita**

Caratteristiche d'uscita disponibili:

• **(1)** Curva di calibrazione

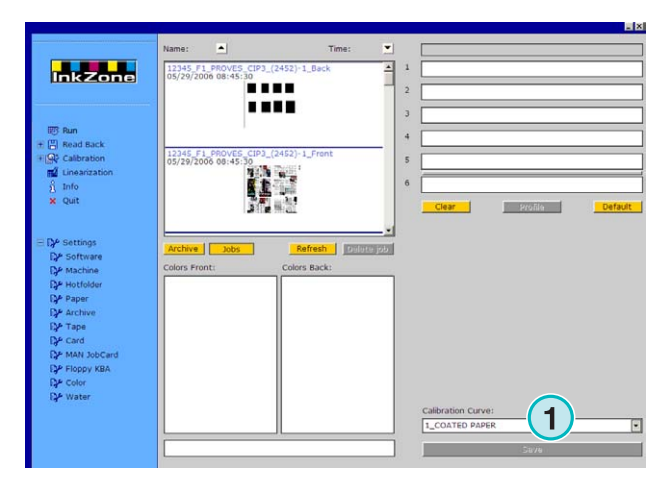

### **4.4 Muller Martini - Formato file d'uscita**

Caratteristiche d'uscita disponibili:

• **(1)** Curva di calibrazione

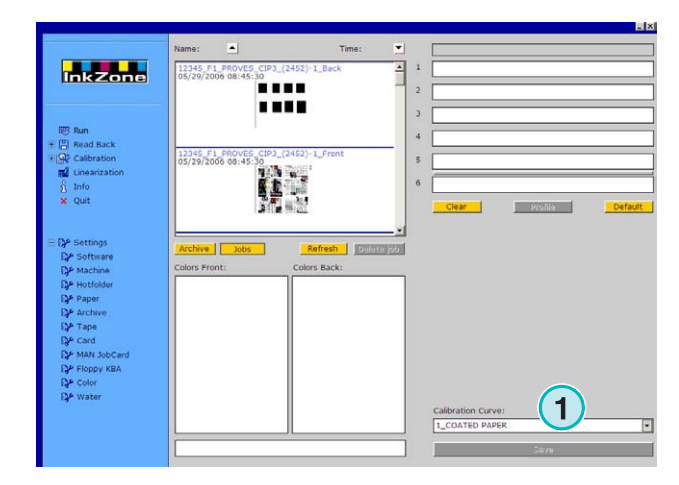

### **4.5 Komori - Formato file d'uscita**

Caratteristiche d'uscita disponibili:

- **(1)** Curva di calibrazione
- **(2)** Formato PQ0 versione 2 può essere selezionato sulle console komori standard
- **(3)** Campo nome lavoro modificabile

**Inkzone** . . . . ,,,,  $ve$   $\overline{\phantom{0}}$  Jobs **Salar 1 1 1**

### **4.6 TGC Grafitel - Formato file d'uscita**

Caratteristiche d'uscita disponibili:

- **(1)** Curva di calibrazione
- **(2)** Campo nome lavoro modificabile

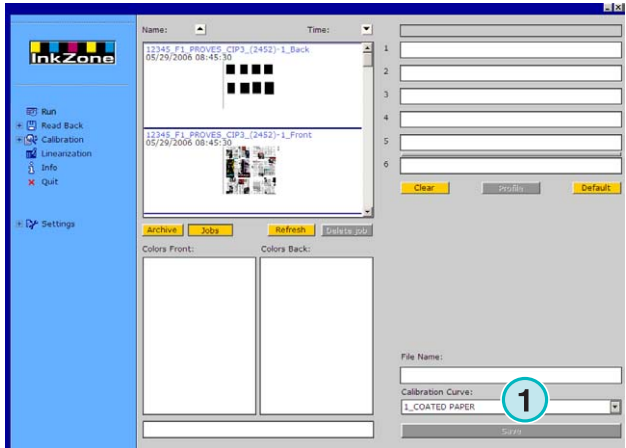

### **4.7 Rockwell – Formato file d'uscita**

Se il sofware è impostato per l'uscita file inchiostrazione su macchine rotative controllare da Rockwell, la modalità Hotfolder viene selezionata automaticamente. La modalità manuale non è disponibile. Quella Hotfolder viene indicata dalla barra blu **(1)** in costante movimento.

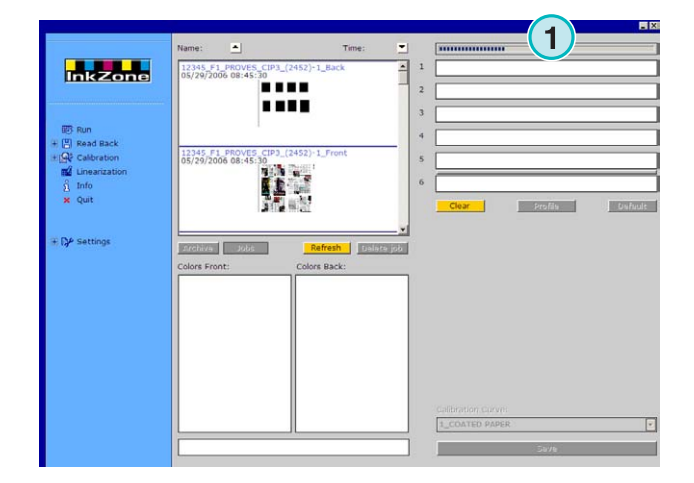

### **4.8 Mitsubishi – Formato file d'uscita**

Caratteristiche d'uscita disponibili:

• **(1)** Curva di calibrazione

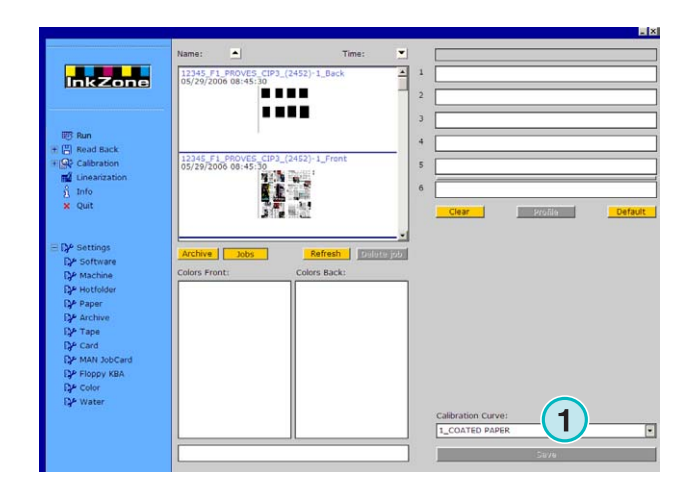

### **4.9 XML – Formato file d'uscita**

Caratteristiche d'uscita disponibili:

- **(1)** Curva di calibrazione
- **(2)** Selezionare un file XML che dovrebbe essere aumentato con le informazioni d'inchiostrazione **(3)** Selezionare per riempire le unità vuote con un colore fittizio.

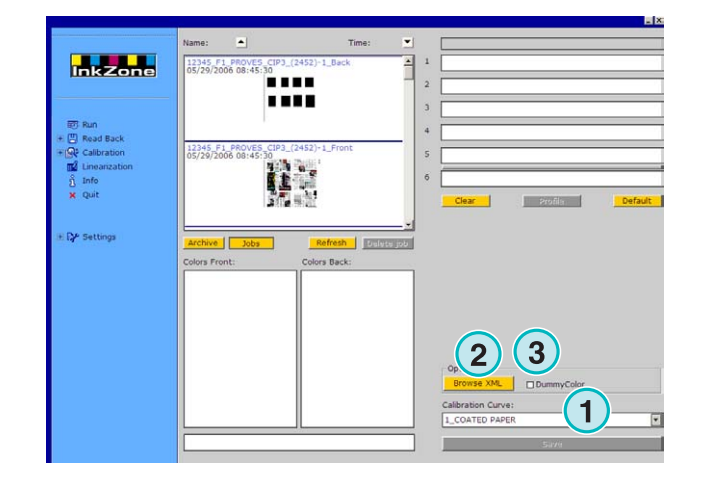

### **4.10 MAN Jobcard – Uscita su lettore Job Card**

#### **4.10.1 Formato di uscita RCI1, RCI2, e RCI3**

Caratteristiche d'uscita disponibili:

- **(1)** Curva di calibrazione
- **(2)** Regolazioni LCS

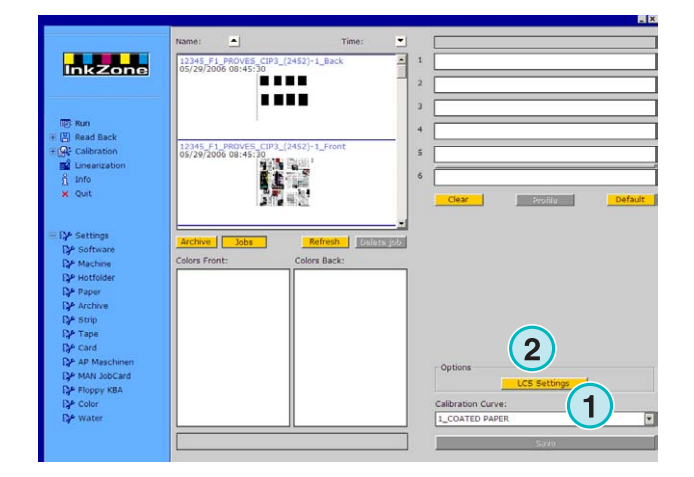

Regolazioni LCS disponibili:

Su ciascuna unità, LCS è attivo su i calamai in modo uniforme **(1)** (numero calamai 2, 4, 6, ecc.), oppure per quelli dispari **(2)** (numero calamai 1, 3, 5, ecc)

Disabilitare LCS su una unità particolare cliccando nel corrispondente campo **(3)**.

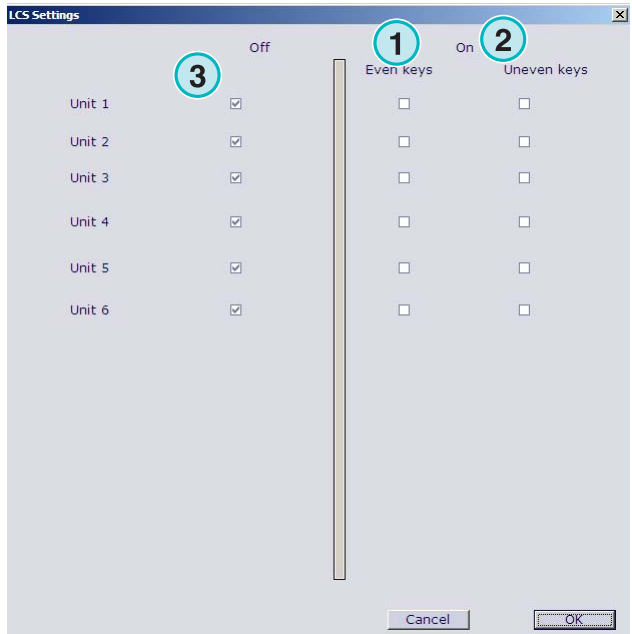

### **4.10.2 EPS Formato d'uscita**

Caratteristiche d'uscita disponibili:

• Nessuna

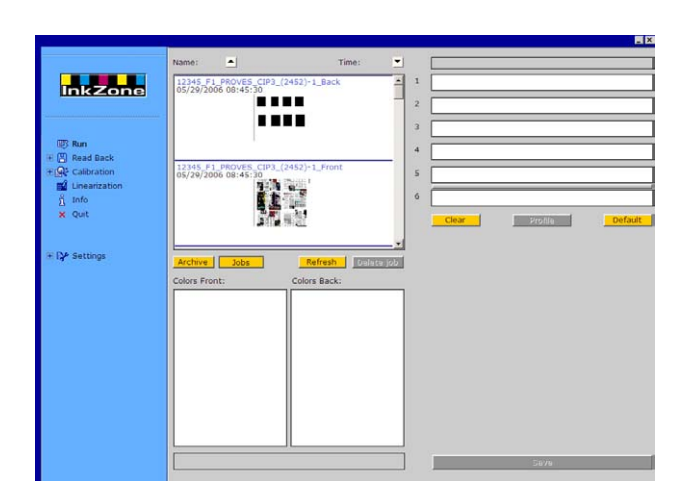

### **4.11 Perreta – Formato file d'uscita**

Caratteristiche d'uscita disponibili:

• **(1)** Curva di calibrazione

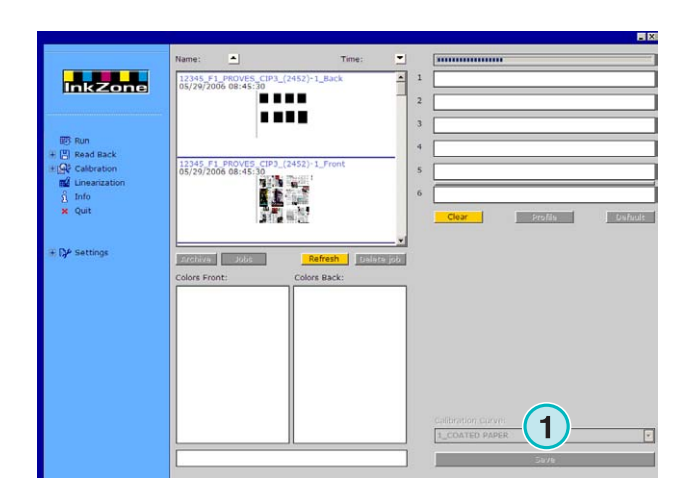

### **4.12 Eltromat – Formato file d'uscita**

Caratteristiche d'uscita disponibili:

• **(1)** Curva di calibrazione

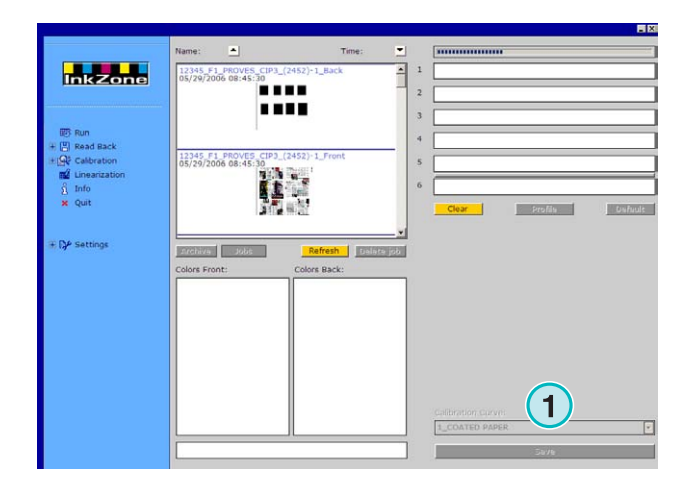

### **4.13 Caber – Formato file d'uscita**

Caratteristiche d'uscita disponibili:

• **(1)** Curva di calibrazione

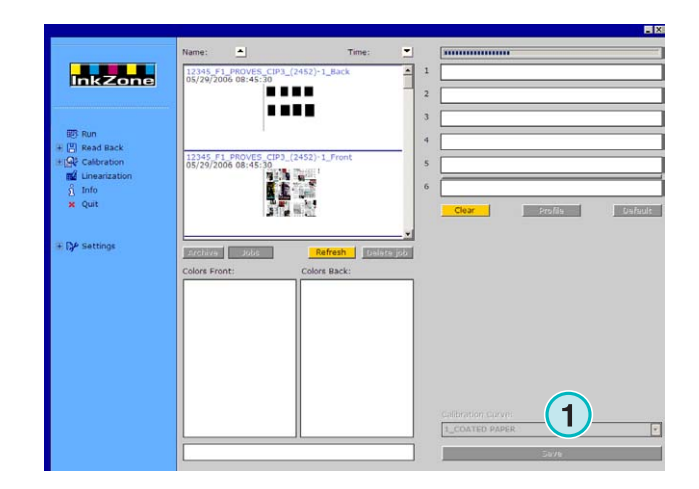

### **4.14 KBA – Formato file d'uscita COL e GRO**

Caratteristiche d'uscita disponibili:

- **(1)** Curva di calibrazione
- **(2)** Quando il dato d'inchiostrazione contiene a i margini del lavoro valori uguali a 0, la funzione di controllo calamaio può essre disabilitata cliccando su questo campo di scelta.

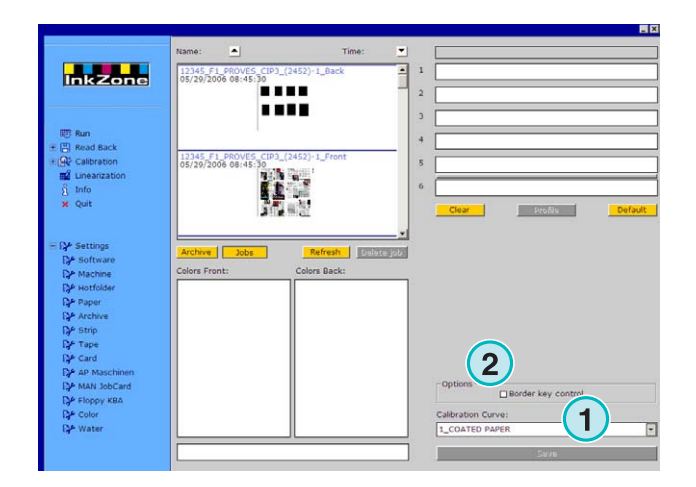

### **4.15 GMI Microcolor – Formato file d'uscita**

#### **4.15.1 Formato J0L**

Caratteristiche d'uscita disponibili:

- **(1)** Curva di calibrazione
- **(2)** Cliccare sul campo di scelta se il software e connesso ad una macchina rotativa.

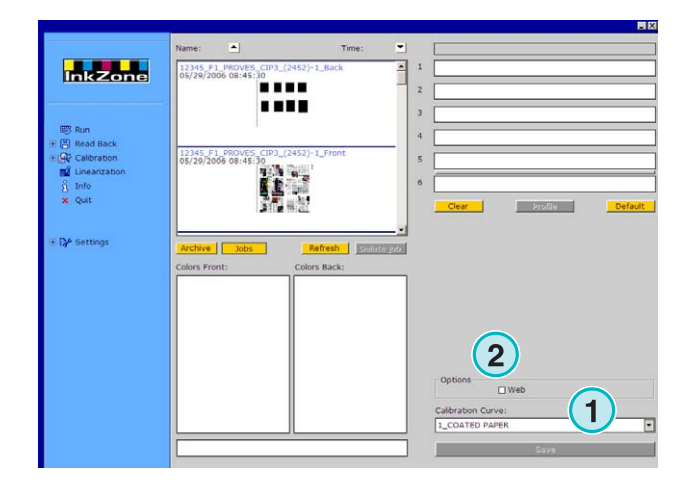

### **4.15.2 Formato REP**

Caratteristiche d'uscita disponibili:

• **(1)** Curva di calibrazione

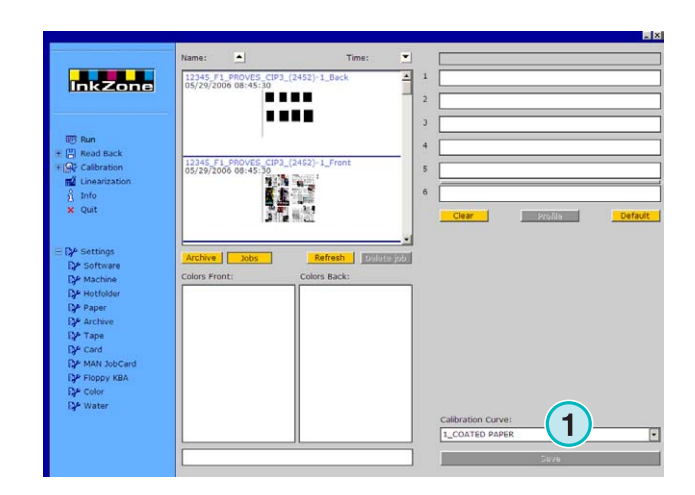

### **4.16 Card Emulator for MAN**

#### **4.16.1 MAN Roland**

Caratteristiche d'uscita disponibili:

- **(1)** Curva di calibrazione
- **(2)** LCS

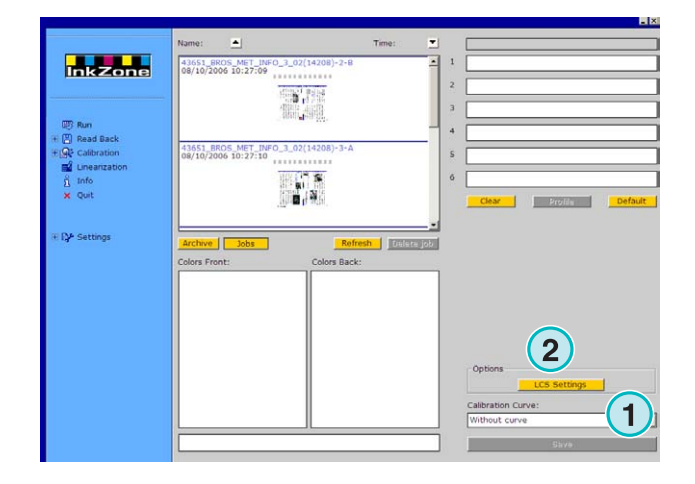

Regolazioni LCS disponibili:

Su ciascuna unità, LCS è attivo su i calamai in modo uniforme **(1)** (numero calamai 2, 4, 6, ecc.), oppure per quelli dispari **(2)** (numero calamai 1, 3, 5, ecc)

Disabilitare LCS su una unità particolare cliccando nel corrispondente campo **(3)**.

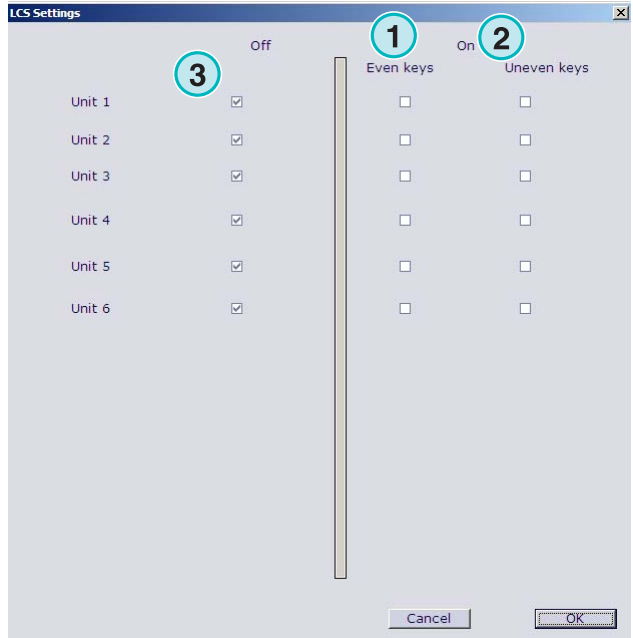

#### **4.16.2 Heidelberg**

Caratteristiche d'uscita disponibili:

• **(1)** Curva di calibrazione

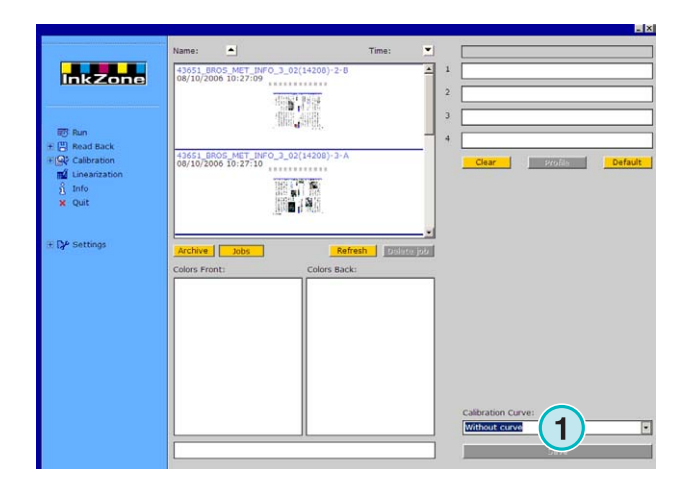

### **4.17 Emulatore Strip magnetica per Komori, Mitsubishi, Akiyama**

Caratteristiche d'uscita disponibili:

• **(1)** Curva di calibrazione

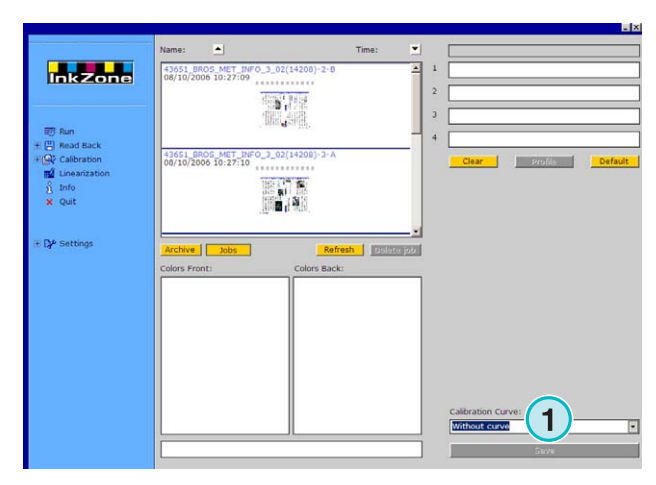

### **4.18 Emulatore cassetta per Planeta Varimat**

Caratteristiche d'uscita disponibili:

- **(1)** Curva di calibrazione
- **(2)** Reset dell'emulatore cassetta
- **(3)** Controlla lo stato dell'emulatore, mostrato dall'indicatore a fianco: Verde = in linea Rosso = fuori linea
- **(4)** Cavicchi tra i collegamenti:
	- console all'emulatore cassetta
	- console al dispositivo originale cassette
- **(5)** Indicatore collegamento selezionato

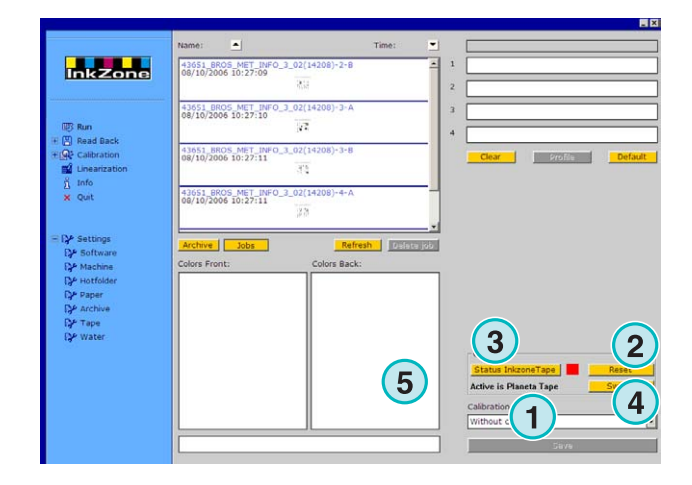

### **4.19 Ryobi – Formato file d'uscita**

#### **4.19.1 Formato MCN (inchiostrazione calamaio)**

Caratteristiche d'uscita disponibili:

• **(1)** Curva di calibrazione

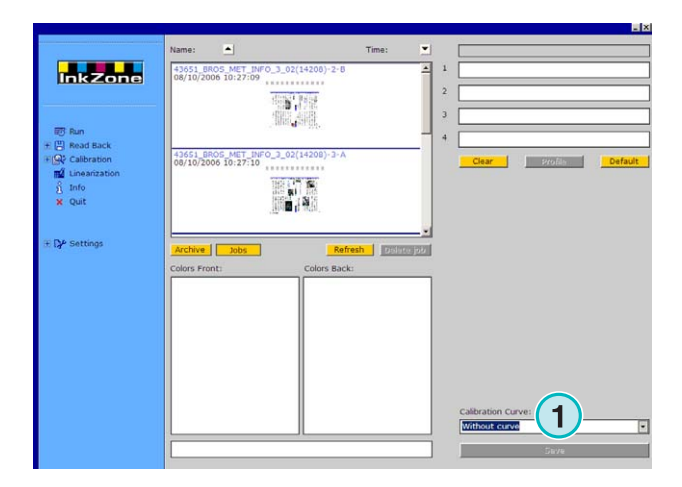

### **4.19.2 Formato DEM (copertura d'inchiostro)**

Caratteristiche d'uscita disponibili:

• **(1)** Campo nome lavoro modificabile

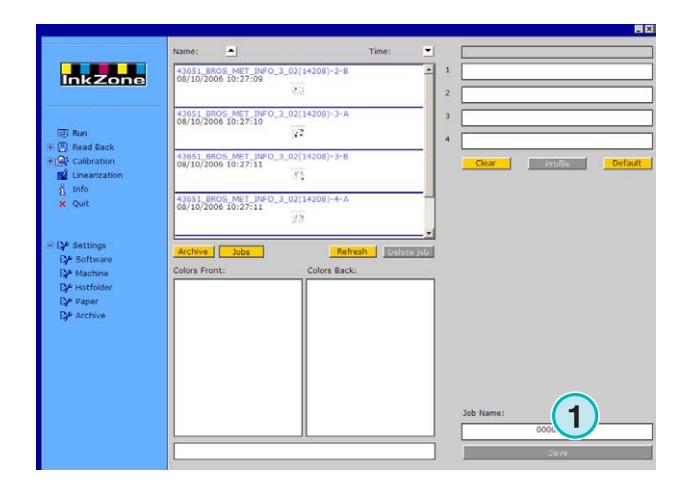

## **4.20 KBA – E-Floppy**

Caratteristiche d'uscita disponibili:

• **(1)** Curva di calibrazione

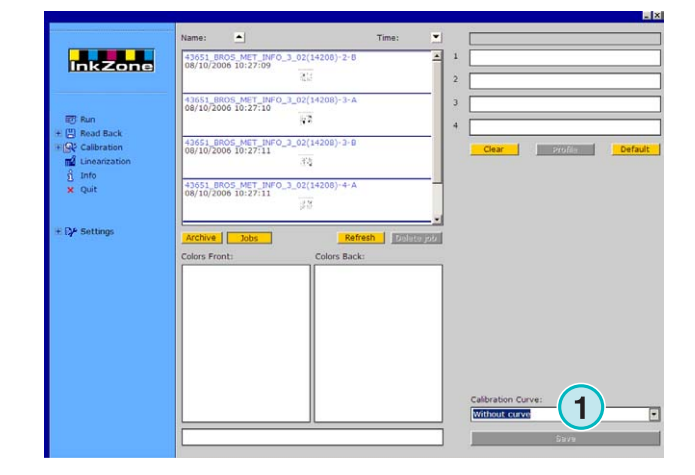